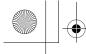

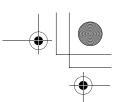

# **Receiving e-mails**

You can receive e-mails with CLIE Mail.

- 1 Tap (Receive) in the CLIE Mail screen.
  After connecting to the Internet, the Communication Status screen is displayed and you can receive e-mails.
- **2** Tap [OK].

  The received mail is displayed in [Inbox] in the **CLIE Mail** screen.
- Tap (On line). (Off line) is displayed when disconnected.
- **4** Tap the received mail.

  The text of the received mail is displayed.
- ▶ For details on setup, sending or receiving e-mails, refer to "Internet/E-mail" in the "CLIÉ Application Manual" installed on your computer.

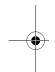

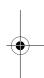

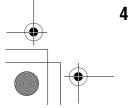

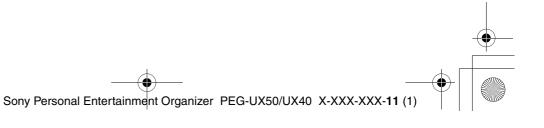

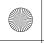

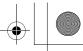

Have a try

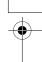

# Have a try

# **Enjoying image files**

You can take pictures and view image files using your CLIÉ handheld as a digital still camera.

#### • Application to be used:

- Taking pictures: CLIE Camera
- Viewing image files: CLIE Viewer
- → For details, refer to "Still images" in the "CLIÉ Application Manual" installed on your computer.

## **Taking pictures**

1 Press the CAPTURE/REC button to start CLIE Camera.

Tip

You can also tap (CLIE Camera) in the CLIE 3D Launcher to start **CLIE** Camera.

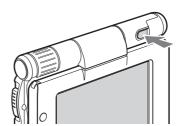

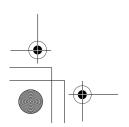

Continued on next page

47

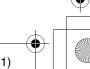

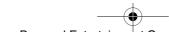

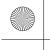

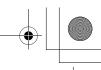

**2** Point the built-in camera directly at the subject by rotating the camera lens.

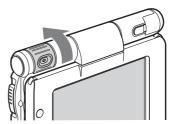

**3** Position the subject in the viewfinder and press the CAPTURE/REC button.

A picture is taken.

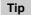

You can also tap (CAPTURE) on the CLIE Camera screen to take a picture.

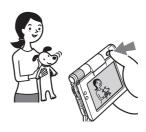

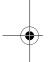

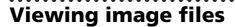

You can view image files using **CLIE Viewer**.

▶ For details, refer to "Viewing handwritten memos and image files, and playing back voice memos" on page 55.

Tip

You can also tap on the CLIE Camera screen to start **CLIE Viewer**.

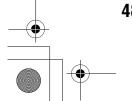

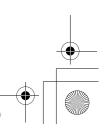

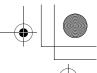

Have a try

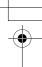

# **Enjoying image files**

#### **Getting Ready**

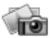

#### **Taking pictures**

CLIE Camera.....page 74

#### Importing image files from your computer

Image Converter ......page 76

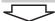

#### **Viewing/Selecting**

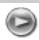

# Viewing/Selecting image files by searching from the list

CLIE Viewer ......page 74

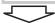

#### **Utilizing features**

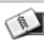

#### Organizing image files in albums

CLIE Album.....page 75

## **Exporting image files to your computer**

PictureGear Studio ......page 76

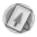

### Displaying image files one after the other

PhotoStand ......page 75

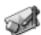

#### **Editing image files**

Photo Editor.....page 76

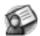

#### Attaching image files to addresses

Address Book ......page 81

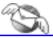

### Sending image files with e-mail messages

CLIE Mail ......page 80

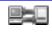

#### Transferring image files to your computer

Data Import ......page 84

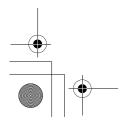

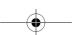

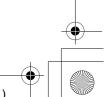

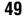

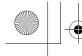

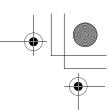

# **Enjoying movies**

You can record movies using your CLIÉ handheld as you do with digital video camera.

Movie files are saved on a "Memory Stick" media.

- Applications to be used:
  - Recording movies: Movie Recorder
  - Viewing movies: Movie Player or CLIE Viewer
- → For details, refer to "Movies" in the "CLIÉ Application Manual" installed on your computer.

# **Recording movies**

1 Select [Movie Rec] in the CLIE 3D Launcher to start Movie Recorder.

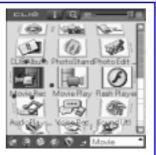

**2** Point the built-in camera directly at the subject by rotating the camera lens.

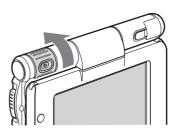

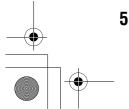

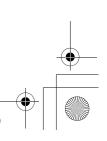

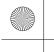

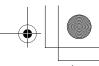

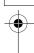

**3** Position the subject in the viewfinder and press the CAPTURE/REC button.

Movie recording starts.

Tip

You can also tap (REC) on the Movie Recorder screen to record.

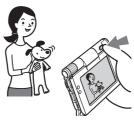

**4** Press the CAPTURE/REC button again to stop recording.

# **Viewing movies**

You can view movies in **CLIE Viewer**.

→ For details, refer to "Viewing handwritten memos and image files, and playing back voice memos" on page 55.

Have a try

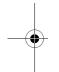

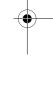

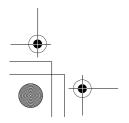

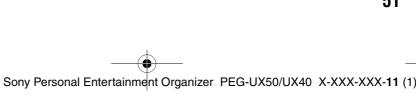

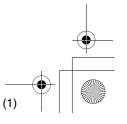

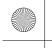

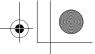

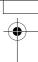

# **Enjoying movies**

#### **Getting Ready**

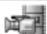

#### **Recording movies**

Movie Recorder ......page 77

#### Importing movie files from your computer

Image Converterpage 76Giga Pocket Pluginpage 78

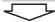

#### Viewing/Selecting

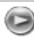

# Viewing/Selecting movies by searching from a list

CLIE Viewer ......page 74

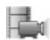

#### Playing back movies

Movie Player ......page 77

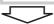

#### Sending

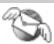

#### Sending movies with e-mail messages

CLIE Mail.....page 80

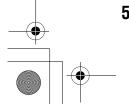

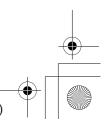

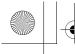

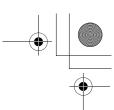

Have a try

# **Recording a voice memo (Voice Recorder)**

You can record sounds using the built-in microphone of your CLIÉ handheld. You can also use the voice memo as an alarm sound or attach it to an e-mail.

- · Applications to be used:
  - Recording a voice memo: Voice Recorder
  - Playing back a voice memo: Voice Recorder or CLIE Viewer
- → For details, refer to "Voice Recorder" in the "CLIÉ Application Manual" installed on your computer.

## **Recording a voice memo**

1 Select (Voice Rec) in the CLIE 3D Launcher to start Voice Recorder.

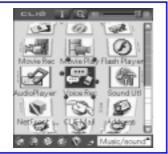

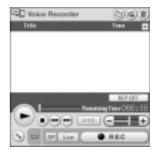

**2** Press the CAPTURE/REC button.

Voice memo recording starts. Speak directly into the built-in microphone.

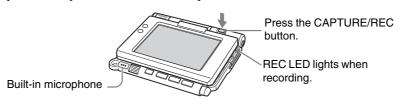

#### Tips

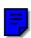

- You can also tap in the **Voice Recorder** screen to start recording.
- There are two modes of recording for voice memo, **High** (to record at meetings or in a quiet and/or spacious place) and **Low** (to record dictation or in a noisy place).
- → For details, refer to "Voice Recorder" in the "CLIÉ Application Manual" installed on your computer.

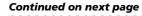

53

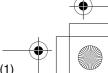

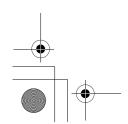

Sony Personal Entertainment Organizer PEG-UX50/UX40 X-XXX-XXX-11 (1)

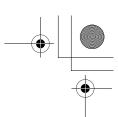

**3** Press the CAPTURE/REC button again to stop recording.

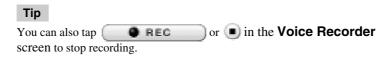

## Playing back a voice memo

You can play back a voice memo using Voice Recorder or CLIE Viewer.

- → For details on **Voice Recorder**, refer to "Voice Recorder" in the "CLIÉ Application Manual" installed on your computer.
- → For details on **CLIE Viewer**, refer to "Viewing handwritten memos and image files, and playing back voice memos" on page 55.

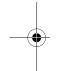

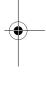

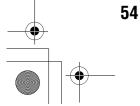

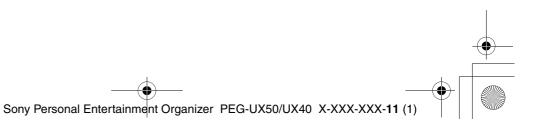

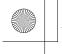

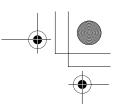

# Viewing handwritten memos and image files, and playing back voice memos

You can use **CLIE Viewer** to view handwritten memos, image files, and movie files, and to play back the voice memos saved on your CLIÉ handheld or a "Memory Stick" media. These different types of files are arranged by date to easily find the file you want to open.

You can also attach image files or movie files to your e-mails, or select data to use with applications, such as **PhotoStand**, **CLIE Album**, or **Photo Editor**.

- Application to be used: CLIE Viewer
- Data to be used:
  - Image files: JPEG (DCF) format, PictureGear Pocket format
  - Movie files: Movie Player format, MPEG Movie format
  - Handwritten memos
  - Voice memos
- For details on file formats you can play back or view with your CLIÉ handheld, refer to "CLIE Viewer" in the "CLIÉ Application Manual" installed on your computer.

# **Opening/Playing back files**

Select (CLIE Viewer) in the CLIE 3D Launcher to start **CLIE Viewer.** 

The file list screen is displayed.

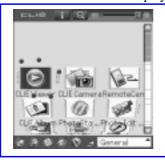

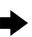

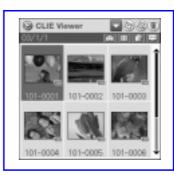

You can also tap on the CLIE Camera screen to start.

**2** Rotate the Jog Dial™ navigator to select the file you want to display and press the Jog Dial™ navigator. The selected file is displayed or played back.

- You can also tap the file to display or play it back.
- · The files are displayed by date of creation.

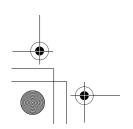

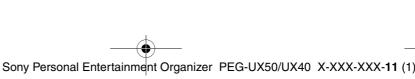

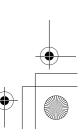

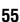

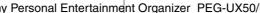

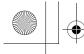

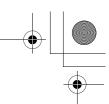

# **Selecting/Deleting files**

You can select an image or movie file from the list screen in CLIE Viewer (including files on "Memory Stick" media) to attach to your e-mails, use the image files in other applications, or delete files.

- Start **CLIE Viewer**.
- Tap a command button to select a function.
  - The selected file will be attached to an e-mail
  - (a): The selected image file will be added to **PhotoStand**
  - in : The selected file will be deleted
  - : Choose other applications, **Photo Editor** or **CLIE Album** by using the pull-down menu

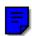

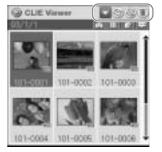

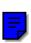

Tap ☐ (Check Box) to select the file.

Tap [Select all] to select all the files.

Tap [OK].

The function selected in step 2 is performed.

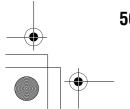

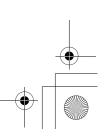

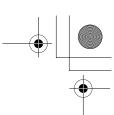

# **Listening to music**

You can listen to music on your CLIÉ handheld by transferring music files from your computer to the Internal media of your CLIÉ handheld or to a "Memory Stick" media inserted into your CLIÉ handheld.

#### · Applications to be used:

- Transferring music files in ATRAC3 format: Audio Player and SonicStage (for PC)
- Transferring music files in MP3 format: Data Import and Data Export (for PC)
- Playing back music files on your CLIÉ handheld: Audio Player
- Required media: "Memory Stick" media (ATRAC3 format only)
- Formats to be used: ATRAC3 and MP3 formats
- Setup:
  - ① Connect your CLIÉ handheld to your computer.
    - ▶ For details, refer to "Using your CLIÉ™ handheld with your computer" on page 16.
  - ② Install SonicStage and Data Export on your computer.
- ▶ For details, refer to "Music" in the "CLIÉ Application Manual" installed on your computer.

# Transferring music files to your CLIÉ handheld

You can transfer music files from your computer to your CLIÉ handheld using **SonicStage** or **Data Export**.

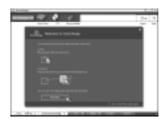

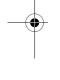

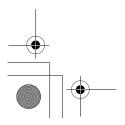

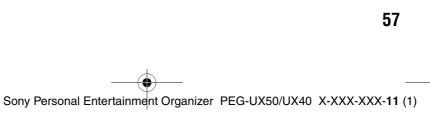

Have a try

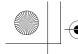

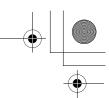

# Playing back music data

1 Select 🔐 (Audio Player) in the CLIE 3D Launcher to start Audio Player.

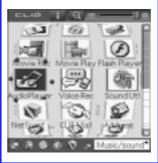

**2** Tap (Playback) to play music. Tap (Stop) to stop the music.

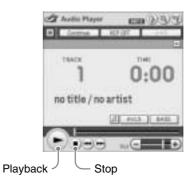

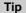

You can use separtely sold headphones.

(Your CLIÉ handheld accepts stereo mini-jack headphones.)

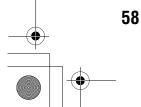

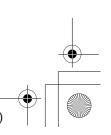

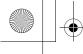

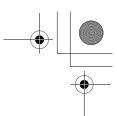

# **Managing schedule events (Date Book)**

You can save important dates and times, such as for conferences or business trips.

- · Application to be used: Date Book
- → For details, refer to "Date Book" in the "CLIÉ Application Manual" installed on your computer.

## **Entering a schedule event**

1 Press the button on your CLIÉ handheld to start Date Book.

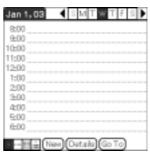

Have a try

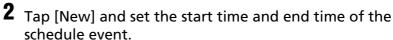

- 1 Tap to set the start time.
- 2 Tap to set the end time.
- 3 Tap to select "hour".
- 4 Tap to select "minute".
- 5 Tap to confirm the settings.

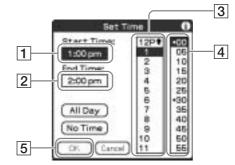

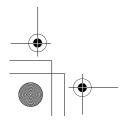

Continued on next page

59

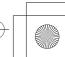

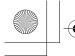

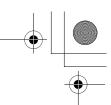

**3** Enter a schedule event.

#### Tip

For details on entering text, refer to "Entering text on your CLIÉTM handheld" in the supplied "Handbook".

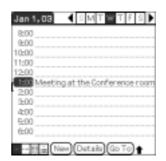

# **Deleting a schedule event**

Tap a schedule event you want to delete and tap (Menu).

The menu is displayed.

**2** Tap [Delete Event...] from [Record].

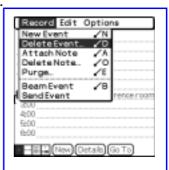

The **Delete Event** dialog box is displayed.

**3** Tap [OK].

The deleted data from your CLIÉ handheld will be saved on your computer the next time you perform the HotSync® operation if you have selected [Save archive copy on PC] on the **Delete Event** screen.

To view the saved data on your computer, open Palm™ Desktop for CLIÉ, and select [Open Archive...] from [File] in the Date Book window.

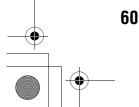

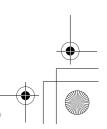

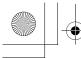

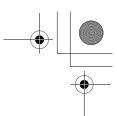

# Managing addresses and telephone numbers (Address Book)

You can register information such as names, addresses and telephone numbers, and attach an image.

You can also attach an image file or create a business card from your own address information and send it to another CLIÉ handheld or Palm OS<sup>®</sup> compatible device via beaming.

- · Application to be used: Address Book
- → For details, refer to "Address Book" in the "CLIÉ Application Manual" installed on your computer.

## **Entering a new address**

- 1 Select (Address) in the CLIE 3D Launcher to start Address Book.
- **2** Tap [New].

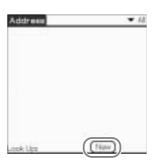

The **Address Edit** screen is displayed.

**3** Tap each item to enter details.

#### Tip

You can scroll the screen by tapping  $\triangle/\nabla$  at the bottom right.

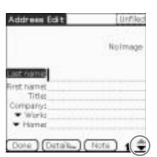

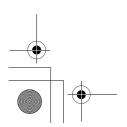

Sony Personal Entertainment Organizer PEG-UX50/UX40 X-XXX-XXX-11 (1)

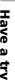

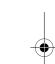

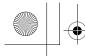

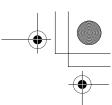

# **Deleting an address entry**

1 Tap the address record you want to delete and tap (Menu).
The menu is displayed.

**2** Tap [Delete Address...] from [Record]

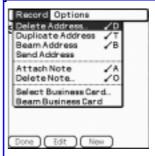

The **Delete Address** screen is displayed.

**3** Tap [OK].

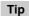

The deleted data from your CLIÉ handheld will be saved on your computer the next time you perform the HotSync<sup>®</sup> operation if you have selected [Save archive copy on PC] on the **Delete Address** screen.

To view the saved data on your computer, open Palm™ Desktop for CLIÉ, and select [Open Archive...] from [File] in the Address Book screen.

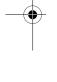

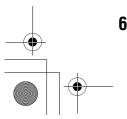

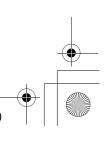

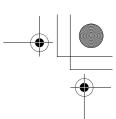

# Exchanging Date Book and Address Book data between your CLIÉ handheld and computer

The HotSync<sup>®</sup> operation (page 21) enables you to exchange Date Book and Address Book data between your CLIÉ handheld and computer.

Depending on the software on your computer, there are two ways to exchange data.

# Exchanging data between your CLIÉ handheld and Palm™ Desktop for CLIÉ on your computer

You can synchronize data between **Date Book** or **Address Book** managed by **Palm™ Desktop for CLIÉ** on your computer, and your CLIÉ handheld.

- Setup: Install Palm™ Desktop for CLIÉ on your computer.
- For details on how to synchronize data with Palm™ Desktop for CLIÉ, refer to "Synchronizing data between your CLIÉ handheld and computer (the HotSync® operarion)" on page 21.

# Exchanging data between your CLIÉ handheld and Microsoft<sup>®</sup> Outlook (Intellisync<sup>®</sup> Lite) on your computer

- Setup: Install Intellisync Lite on your computer.
- → For details on how to install, refer to the "CLIÉ Application Manual" installed on your computer.

Tin

Intellisync Lite can be installed if you select [Synchronize with Microsoft Outlook or Lotus Organizer] when you install Palm<sup>TM</sup> Desktop for CLIÉ.

→ For details on how to start and set up, refer to [Help] in **Intellisync Lite.**To view the help menu, click [Start], select [Programs] (for Windows XP, select [All Programs])- [Intellisync Lite], and click [Intellisync Help].

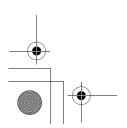

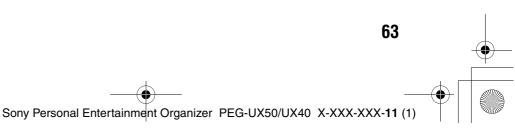

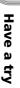

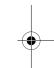

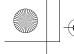

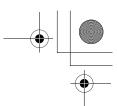

# Viewing computer documents on your CLIÉ handheld (Picsel Viewer for CLIE)

You can view documents created in Microsoft® Word/Excel/PowerPoint® or PDF files on your CLIÉ handheld.

- Applications to be used: Picsel Viewer for CLIE, Data Import and **Data Export** (for PC)
- Formats to be used: doc, xls, ppt, txt, JPEG, GIF, PNG, BMP, PDF, and HTML formats
- Setup:
  - ① Connect your CLIÉ handheld to your computer.
    - → For details, refer to "Using your CLIÉ™ handheld with your computer" on page 16.
  - ② Install **Data Export** on your computer.
    - → For installation details, refer to the "CLIÉ Application Manual" installed on your computer.
- → For details, refer to "Picsel Viewer for CLIE" in the "CLIÉ Application Manual" installed on your computer.

## Transferring the documents to your CLIÉ handheld

- **1** Prepare the documents on your computer that you want to view on your CLIÉ handheld.
- **2** Connect your CLIÉ handheld to your computer (page 19).
- **3** Insert a "Memory Stick" media into your CLIÉ handheld.
  - → For details on "Memory Stick" media, refer to "Using "Memory Stick" media" on page 102.

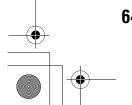

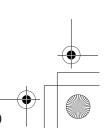

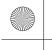

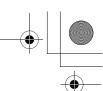

**4** Transfer the documents to the "Memory Stick" media inserted into your CLIÉ handheld.

Use **Data Import** and **Data Export** to transfer documents to the "Memory Stick" media.

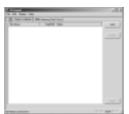

Data Export (for PC)

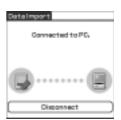

Data Import (for CLIÉ handheld)

Have a try

# Viewing the documents

1 Select (PicselViewer) in the CLIE 3D Launcher to start Picsel Viewer for CLIE.

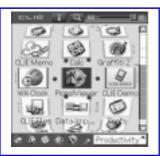

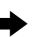

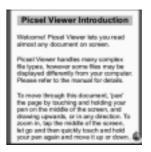

**2** Tap **b** at the bottom right of the screen.

The Carousel menu screen is displayed.

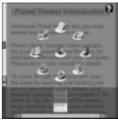

**3** Tap **1**, then tap the document you want to view from the "Memory Stick" media.

The document is displayed.

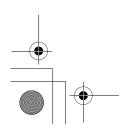

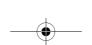

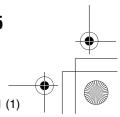

65

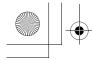

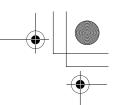

# Using the Bluetooth function

The Bluetooth® function is a new technology that enables wireless communication for mobile phones, computers and other mobile devices. The Bluetooth® function enables wireless communication within a range of approximately 33 feet (approximately 10 meters)<sup>1)</sup>. You can use the function to exchange data, such as image files, between your CLIÉ handheld and other Bluetooth® compliant devices.

### What you can do with the Bluetooth® function

Exchanging data such as image files or Date Book data with another CLIÉ handheld<sup>2)</sup>

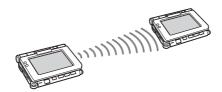

Synchronizing your CLIÉ handheld with a computer wirelessly<sup>2)</sup>

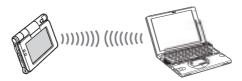

Operating a digital still camera<sup>2)</sup> or camcorder<sup>2)</sup> from the CLIÉ handheld remotely

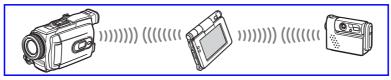

Connecting to the Internet via a mobile phone<sup>2)</sup>

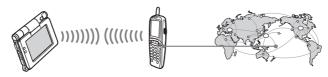

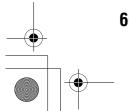

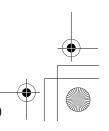

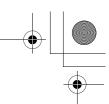

Have a try

- 1) The actual range will vary depending on factors such as obstacles between devices, magnetic fields around a microwave oven, static electricity, interference, radio wave conditions, reception sensitivity or antenna performance, the operating system, or software application, etc.
- 2) The Bluetooth function needs to be available in the target devices.
  - → For information on compliant devices, refer to the URL shown on the back cover of this manual.
- **Setup:** Set the Bluetooth® function to be enable.

## Enabling/Disabling the Bluetooth® function

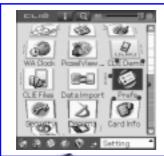

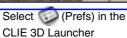

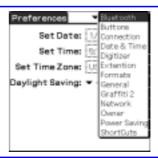

Tap ▼ at the top right of the screen and select [Bluetooth]

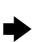

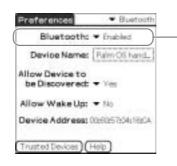

Select [Enabled] or [Disabled]

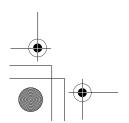

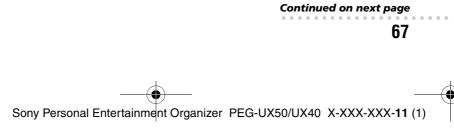

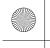

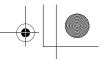

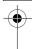

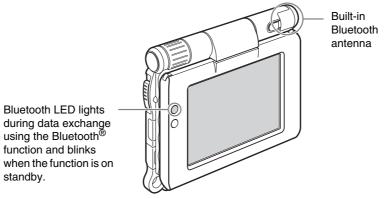

→ For details, refer to "Customizing your CLIÉ™ handheld (Preferences): Setting the Bluetooth<sup>®</sup> function" in the supplied "Handbook".

#### Notes

- Communication performance decreases if the antenna touches a metal object.
- Avoid covering the antenna with your hand while using the Bluetooth<sup>®</sup> function, otherwise radio reception may be interrupted.
- You cannot use the Bluetooth<sup>®</sup> function and the Wireless LAN function simultaneously.

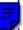

When you change the setting of the Bluetooth function or try to use the Bluetooth function while your CLIÉ handheld is connected to the Wireless LAN, the **Bluetooth** dialog box is displayed, to confirm that you want to disconnect from the Wireless LAN.

Tap [Yes] if you want to disconnect from the Wireless LAN or [No] if you

Tap [Yes] if you want to disconnect from the Wireless LAN or [No] if you do not want to (if you tap [No], you cannot use the Bluetooth® function).

• Sending files using the Bluetooth<sup>®</sup> function may result in failure if you continuously send many files one after another or a very large file, depending on reception conditions.

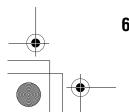

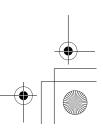

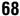

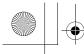

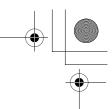

# Exchanging data such as image files or Date Book data with another CLIÉ handheld

#### Note

Depending on where you live, this function may not be available.

- **1** Select a file or data you want to send.
  - Sending an image file, movie file, voice memo or handwritten memo

Start **CLIE Viewer** (page 55), tap (Menu) to display the menu, select [Send...] from [Data], and tap the file you want to send.

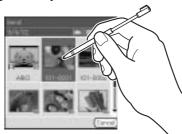

# Have a try

#### Tip

#### Sending image files

You can select a method for sending data from the **Send With** dialog box. (The dialog box below may not be displayed depending on your operating environment)

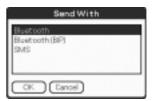

#### Example

**Bluetooth (BIP):** This is to send file in an optimized format for the target devices.

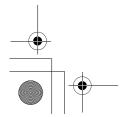

Continued on next page

69

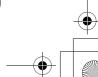

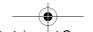

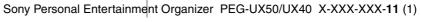

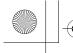

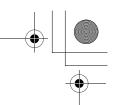

#### Note

Remote Camera is not available in some areas.

→ For details, refer to "CLIÉ Application Manual" installed on your computer.

#### Sending Date Book or Address Book data

Tap the schedule or address data you want to send, tap [i] (Menu) to display the menu screen, and then select [Send Event] (for **Date Book**) or [Send Address] (for **Address Book**) from [Record].

# **2** Send the file or data.

After the **Bluetooth Discovery** dialog box is displayed, the list of Bluetooth compatible CLIÉ handhelds within the range of the communication area is displayed on the **Discovery Results** dialog box. Tap to select the CLIÉ handheld to which you want to send data.

The **Bluetooth Progress** dialog box will be displayed on both CLIÉ handhelds. Follow the on-screen instructions.

#### Tip

If you rename a target Bluetooth compatible device after your CLIÉ handheld has already detected it, the device may be listed under the previous name the next time it is detected.

In this case, follow the procedure below.

- ① Open the setup screen for the Bluetooth® (page 67) and tap 📑 (Menu).
- ② Tap [Disable device name cache] from [Options].
- 3 Detect the target Bluetooth® compatible device again.

#### Note

To view or edit received files/data, applications supporting each file/data need to be installed on your CLIÉ handheld.

# Synchronizing your CLIÉ handheld with a computer wirelessly

If you are using a Bluetooth compatible computer, you can wirelessly synchronize files or data, between your CLIÉ handheld and computer without connecting the supplied USB cable to the computer.

- ► For details, refer to "Exchanging and updating files/data using the HotSync<sup>®</sup> operation (Other HotSync<sup>®</sup> operations): Performing the HotSync<sup>®</sup> operation using the Bluetooth<sup>®</sup> function" in the supplied "Handbook".
- For information on the compliant devices, refer to the URL shown on the back cover of this manual.

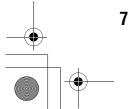

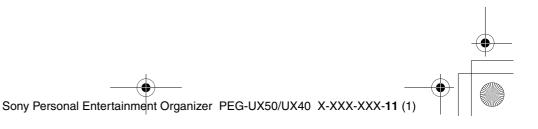

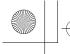

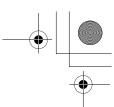

# Operating a digital still camera or camcorder from the CLIÉ handheld remotely

#### Note

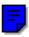

Depending on where you live, this function may not be available.

You can remotely control and capture images on a Bluetooth<sup>®</sup>BIP compatible digital still camera (DSC-FX77)\* and camcorder (DCR-TRV80 or DCR-TRV80E)\* using your CLIÉ handheld.

- → For details, refer to "Remote Camera" in the "CLIÉ Application Manual" installed on your computer.
- \* Not available in some areas.

# Connecting to the Internet via a mobile phone

You can browse websites or exchange e-mails via a Bluetooth compatible mobile phone.

- · Application to be used:
  - To browse websites: NetFront v3.0 for CLIE
  - To exchange e-mails: CLIE Mail
- **Required device:** Bluetooth® compatible mobile phone
- **Setup:** Establish internet access through an internet service provider in advance. To use the network, you need to configure the network properties, set up an internet connection and register your mobile phone.
- ► For details, refer to "Using the Bluetooth® function: Connecting to the Internet by communicating with a Bluetooth® compatible mobile phone" in the supplied "Handbook".

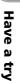

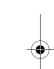

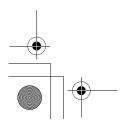

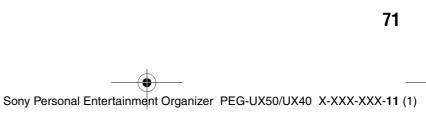